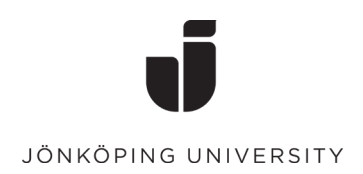

# Handling large Word documents

Settings, tips and tricks

A tutorial by Academic Resource Center

# Content

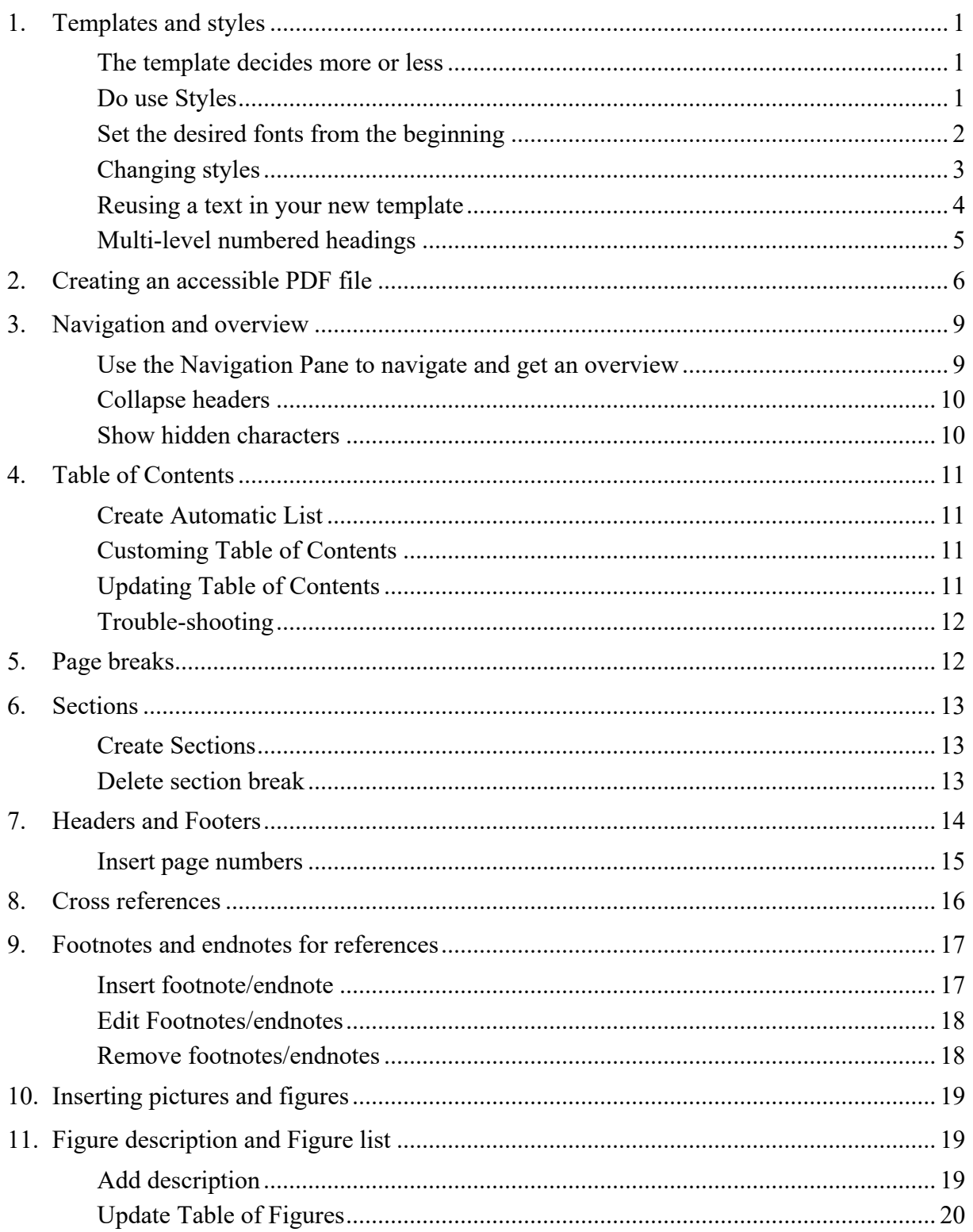

# <span id="page-2-0"></span>1. Templates and styles

There are different types of templates to help you determine the appearance of your document, such as font styles (style and size), paragraph styles, and paper sizes. Sometimes you get a template from somewhere, for example for your essay, where a wide range of graphic details are specified: margins, fonts, heading styles, etc.

## <span id="page-2-1"></span>The template decides more or less

In a complete template you can find a lot of settings for the document, such as margins, header/footer, fonts, headings, logo, etc. In that case your task is only to fill the document with the text itself.

The document that is created by selecting *New document* is also a template. That template is a default template and is called Normal.dotm.

Often, document templates are incomplete. It may show the right font in a dummy text, but this may not be default when you write somewhere else. Then, you can set your template up.

## <span id="page-2-2"></span>Do use Styles

The core recommendation for making it easy to work in Word is consistently to use **Styles** to style your text. Only in certain cases should you change fonts, sizes, etc. on individual words and paragraphs. All variants should instead be included in the styles that you reach in the Style gallery on the Home tab.

Styles give you many benefits:

- The structure of the document is automatically built. You will easily get an overview of it and make an automatic table of contents.
- If you need to change the style of any text type, the change will strike through all texts with the same styling.
- If you create a PDF from your Word document, the correctly styled headings will create bookmarks that simplifies navigation in the PDF file. In addition, they become superior to body text in search and visual interpretation.
- In professional life, styles and templates are designed to follow the organization's graphic profile. The documents become uniform.

To find out what style a particular paragraph has, you can select the paragraph and look which style is framed in the *Style Gallery*:

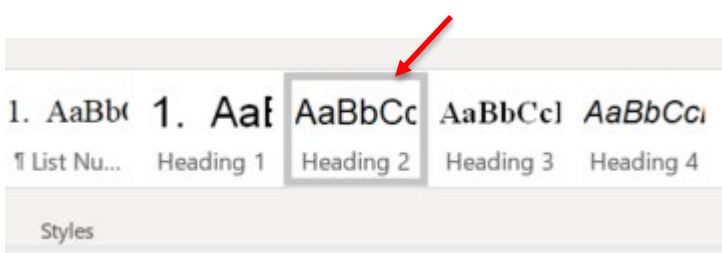

## <span id="page-3-0"></span>Set the desired fonts from the beginning

Your Study guide often tells you what fonts to use in an assignment. Check that these fonts are set in the *theme* of the document, then all other styles will adapt to it. Often, Arial applies to headlines and Times New Roman for body text.

On the **Home** tab, you can see which theme fonts are set in your document.

If no theme styles are set in your document, you will we the Microsoft Office default both in fonts and colors. The Style Gallery then looks like this:

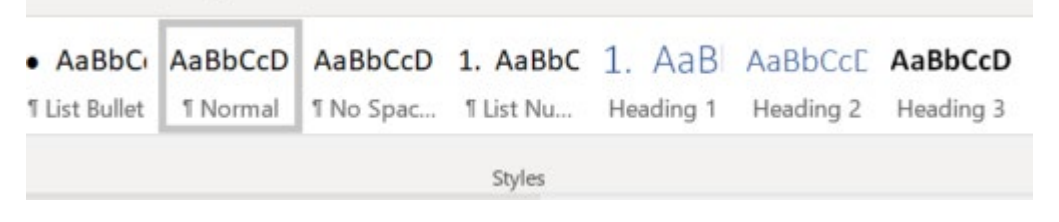

Click the arrow next to the name of the font. Calibri is the Microsoft default font.

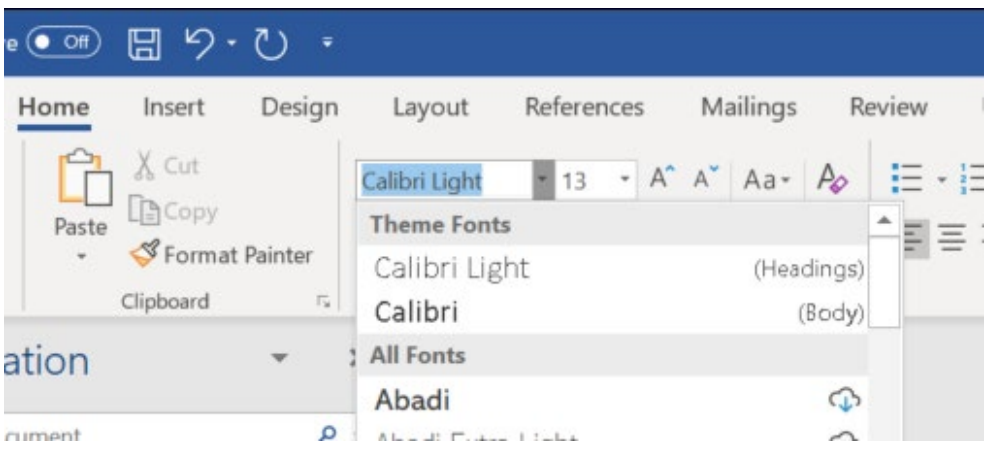

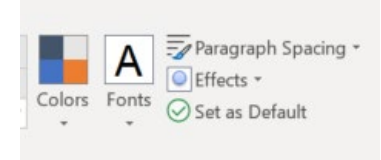

If the desired combination is in the list, select it, otherwise click the bottom of the **Customize fonts...**

If you want all new documents you create use these fonts instead, then click on **Set as Default** on the Design tab:

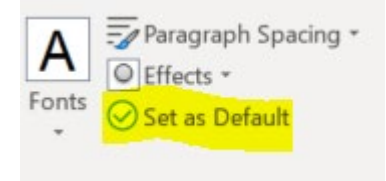

## <span id="page-4-0"></span>Changing styles

It is generally wise to use the existing styles and change them, instead of creating new ones.

For example, you might want to change the size or color of a heading or line spacing for the body text.

Then, do not change the size just for that individual text, but change the style in one of the following ways:

1. Right-click the style you want to change (in the Style Gallery) and select *Modify…*

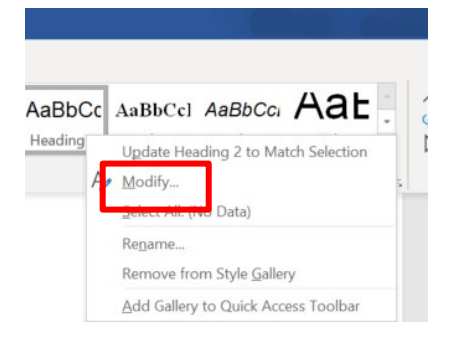

2. Change the size of the style and save it.

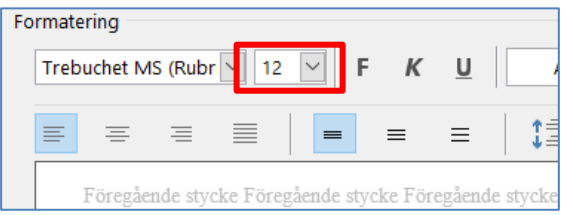

Another way to do the same is to change the font size "manually" so that you can see that the text fits. Next, right-click the style in the Style Gallery and select "Update X to match the selection."

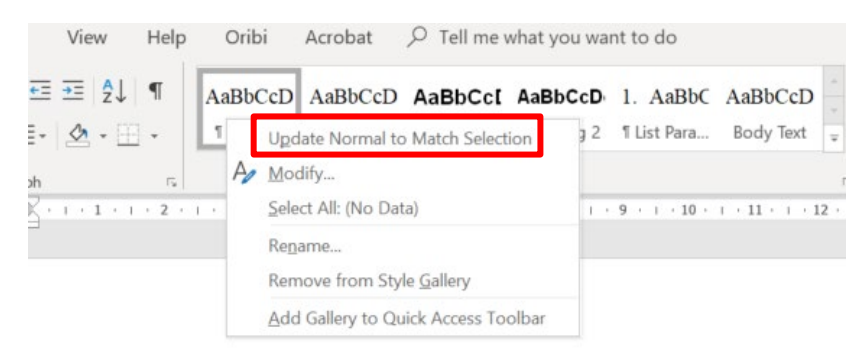

The point is that you change the style and not the individual text. The change will thus strike through all texts with this style.

## <span id="page-5-0"></span>Reusing a text in your new template

Often you want to reuse text, which might be badly styled in its original place. In order not to "import" any incorrect styling, you should "wash the text". Move one section at a time to keep track of everything getting correct.

Follow these steps:

- 1. Open a new document in the new template.
- 2. Open the document with the text you want to move.
- 3. Open the Notepad application
- 4. Select the text you want to move, such as one chapter at a time. Copy It (Ctrl-C).
- 5. Paste the text into Notepad. This removes all styling.
- 6. Then Select the entire text in Notepad (Ctrl-A). Cut it (Ctrl+X).
- 7. Switch to the new template and select *Paste* (Ctrl+V)
- 8. Then you will restyle the text, remove unnecessary blank lines etc. **Use The Styles!**

## <span id="page-6-0"></span>Multi-level numbered headings

To number only one heading style, click the button *Numbering*.

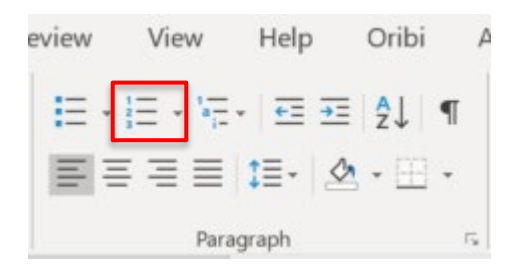

If you want to have numbered headings in more than one level, you need to create a *multi-level list* where numbering on several levels is connected.

Set the cursor to a heading that will correspond to the top level of your new multilevel list. Click the Multilevel list button (1). If none of the options in the library match your preference, select the option *Define New Multilevel List*.

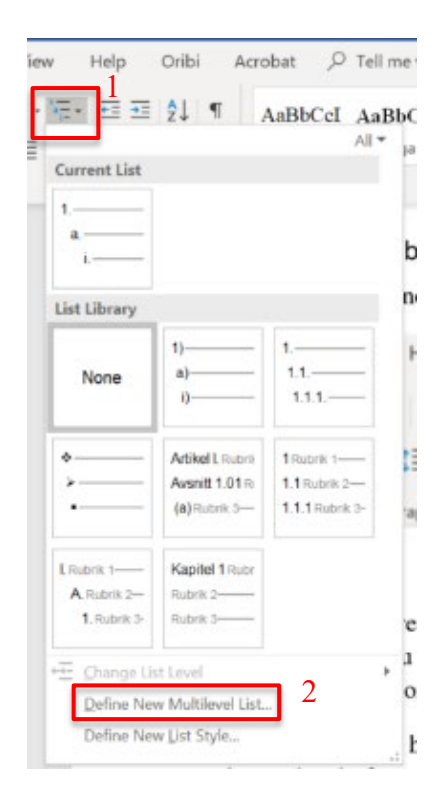

In the dialog box you will probably need to click on the button More >> To view all settings:

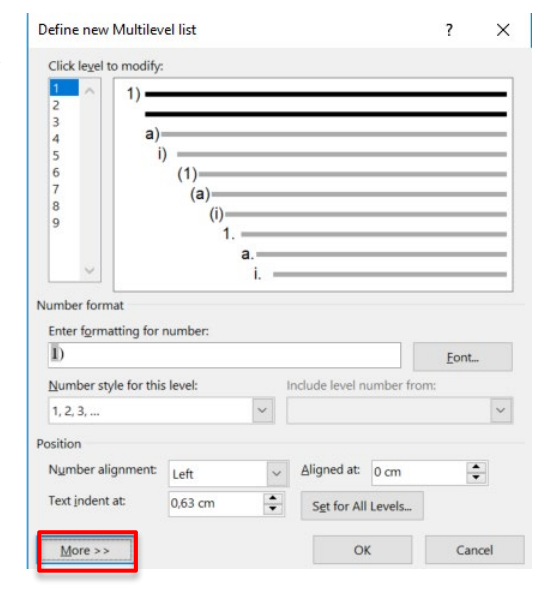

Define new Multilevel list  $\overline{\mathbf{r}}$  $\times$ Click level to modify: Apply changes to: 1. Heading 1 Current paragraph 3 41.1 Heading 2 3 Link level to style: Heading 2  $i)$  $6$  $(1)$  $\overline{7}$  $(a)$ Level to show in gallery:  $\overline{8}$  $(i)$ Level 2  $\overline{9}$  $\mathbf{1}$ a. ListNum field list name: i. Number format 5 Enter formatting for number: Start at:  $\div$  $\vert$ 1  $1.1$ Font...  $\sqrt{\phantom{a}}$  Restart list after: Include level number from: Number style for this level: Level 1  $1, 2, 3, ...$  $\checkmark$ Legal style numbering Position Aligned at: 0,63 cm  $\div$ Follow number with: Number alignment: Left Tab character Text indent at: 1,27 cm Set for All Levels.. 6 Add tab stop at: ÷ 1,27 cm << Less OK Cancel

Click one level at a time and define which of your headings it should correspond to (3.4):

You can also control how the numbers are styled (5) and placed. If you want, you can set a default indent for each heading level (6).

## <span id="page-7-0"></span>2. Creating an accessible PDF file

Sometimes you would like to convert your Word or Powerpoint into a PDF file, for example, to publish it on the web. If you used a correct template correctly, it's easy to make it accessible.

The accessibility of a PDF means that it contains information about the headings contained in the file. They can be displayed as bookmarks and identified by search engines and sightrecognition tools.

Select *File > Save as*... and choose where you want to save the file.

When you get to the dialog box *Save...* Click the small arrow on the right side of the *P*:

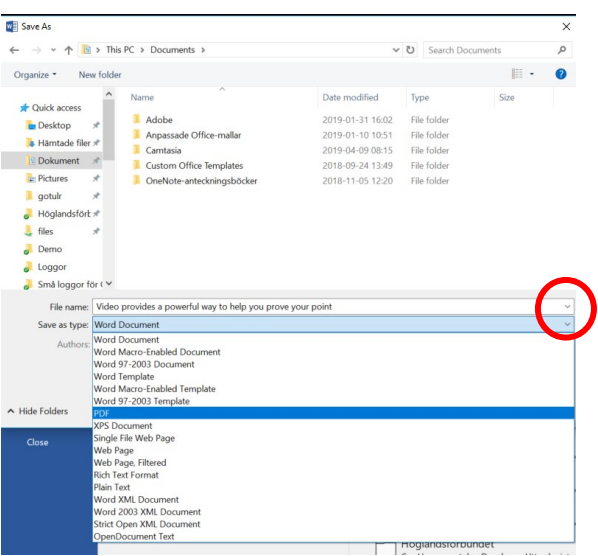

## Select *PDF*.

Then Click the button *Options*…

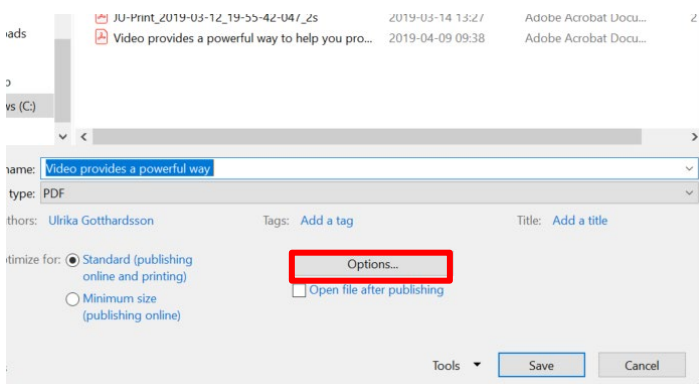

Make sure the box *Create Bookmarks using:* is checked and the option *Headings* selected:

Save the file.

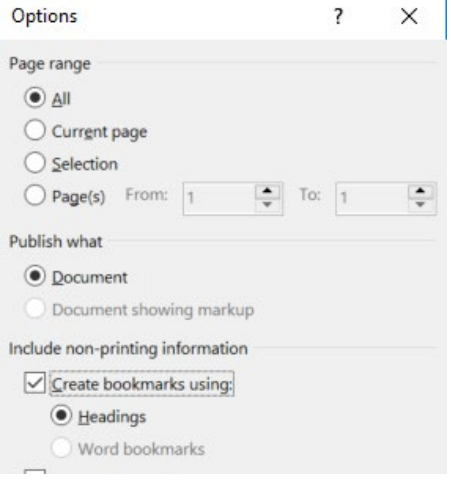

your document look

box designs that con

 $\mathcal I$ 

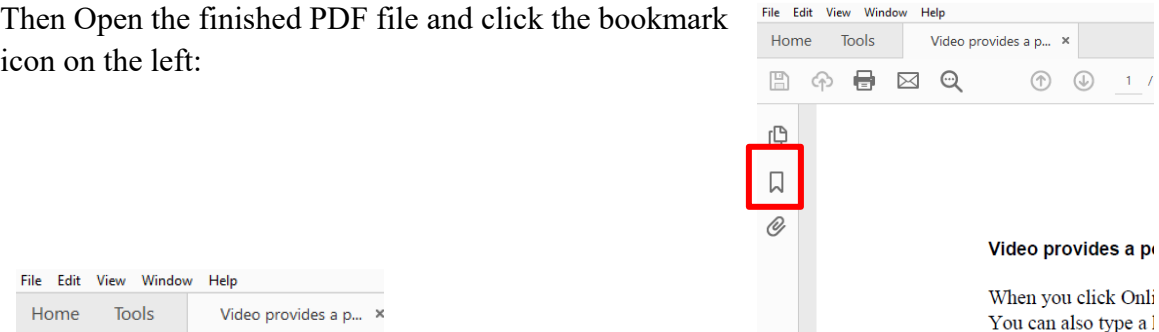

You'll see all the headlines as clickable bookmarks. To expand and collapse the menu, click the  $+$  or-to the left of the header name.

## **Set bookmarks to appear when opening (requires Adobe Acrobat)**

With a quick setting, you can get the navigation menu above to appear when opening the PDF without having to click the bookmark icon.

To do this, you need the full Adobe Acrobat application – not just Acrobat Reader. Otherwise ask for help from someone who has it.

1. Open PDF file.

 $\boxplus$ 

ſ₿

क़

**Bookmarks** 

8- 面 Lo 风

way

 $\blacksquare$   $\boxtimes$   $\lhd$ 

Video provides a powerful

□ To change the way a picture  $\Box$  If you need to stop

 $^{\circ}$ 

 $\times$ 

- 2. Go to *File >Properties*.
- 3. Click on the tab *Initial View* and make sure that the Bookmarks Panel and Page option is selected for the Navigation tab:

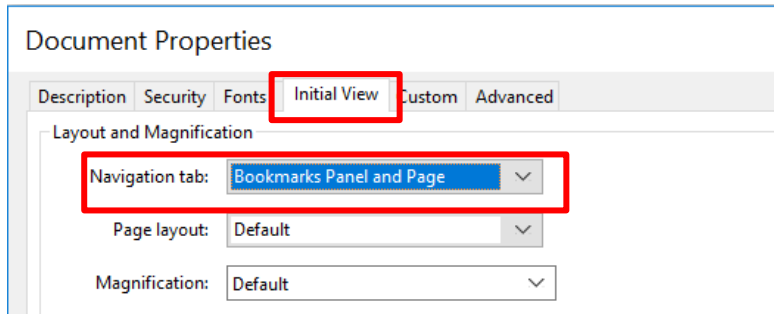

- 4. Then Save the PDF again.
- 5. Now when opening the PDF in Acrobat Reader, the bookmarks are instantly displayed. The same happens in Internet Explorer, if the file is published to the web. Unfortunately, all browsers do not offer the same function.

# <span id="page-10-0"></span>3. Navigation and overview

## <span id="page-10-1"></span>Use the Navigation Pane to navigate and get an overview

On View tab you may check the box **Navigation Pane**. Then, you will see all headings in your document in the pane on the left. This is actually a preview of the table of contents, and thus a good way to check the styling:

• In the View tab, check **Navigation Pane**.

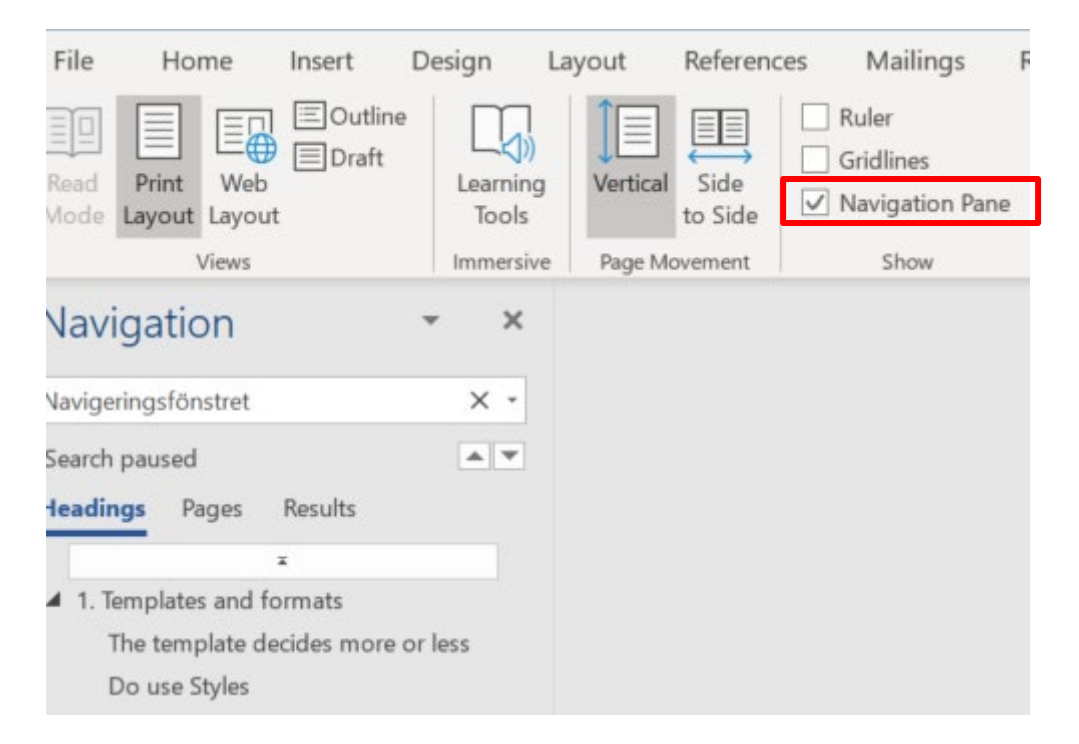

- In the Navigation pane on the left, you can choose whether to display headings or thumbnails of each page by clicking **Headings** and **Pages respectively**.
- To move through the document, search or click the heading you want, or click the page you want in the Pages tab. You may also search certain words in the **Results** tab.
- You can move entire sections of the document by dragging the headings in the Navigation Pane.
- If a heading is missing, it's because that heading was not styled as a heading.
- If there is a blank line in the **Navigation**, a blank line somewhere in the document has been styled as a heading. Click on it and you will find where.

## <span id="page-11-0"></span>Collapse headers

When working with long documents, you can choose to hide certain sections and show only the section you're working on. If your document is formatted with the built-in styles (Heading

1, Heading 2, and so on), you can quickly collapse sections that you want to hide.

When you point to a heading, a triangle to the left of the heading appears. If you click it, the text under the heading hides. The triangle changes shapes, and can be clicked again to display the text.

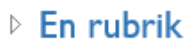

**LEn annan rubric** Lorem ipsum dolor sit <u>amet, consect</u> dolore magna aliqua. Ut enim ad mi

## <span id="page-11-1"></span>Show hidden characters

It is easier to style paragraphs if you show characters that are hidden.

When you click on this button  $\|\cdot\|$  in the Home tab, you will show hidden characters.

You will then see symbols for the following:

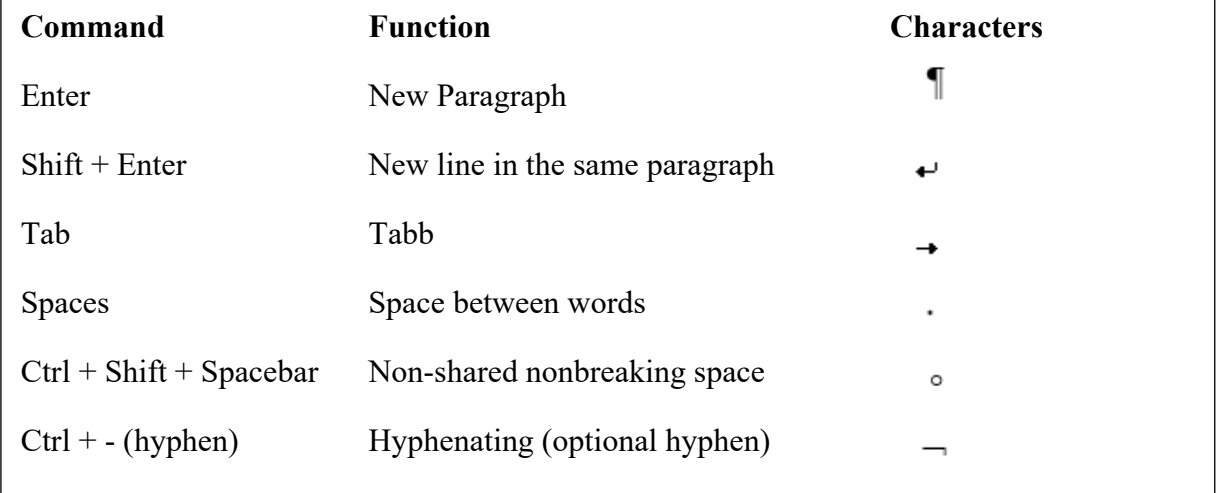

# <span id="page-12-0"></span>4. Table of Contents

In a long document, it is usually useful to create a table of contents.

## <span id="page-12-1"></span>Create Automatic List

If your headings are correctly styled, you can quickly create an automatic table of contents.

- 1. Place the insertion point where you want to insert the table of contents.
- 2. In the tab **References**, click **Table of contents**.
- 3. Choose one of the first two alternatives to insert a table of contents directly at the insertion point. It is based on the headings that are styled as headings.

The text in the table of contents is hyperlinks that point to the headings in the document. By holding down the Ctrl-key and click a heading or page number, you will be moved to that heading in the document.

## <span id="page-12-2"></span>Customing Table of Contents

When you create a table of contents, the default settings for fonts and other styles are applied. If you want a different look, you can change the styles using the **References > Table of Contents > Custom Table of Contents**.

In the **Box Preview** See how the TOC will look. If you want a different look, you can make different selections in the dialog box. For example, you can choose to have a smaller number of heading levels appear in the TOC.

## <span id="page-12-3"></span>Updating Table of Contents

If you add, delete, modify, or move headings, use **Update table t**o make the changes appear in the table.

- 1. Click the table of contents. Press F9 or select **Update Table..**.
- 2. **Update page Numbers** If you need to adjust the page numbers.
- 3. Select **Update the entire table** If you have Added or deleted headers.
- 4. Click **OK**.

## <span id="page-13-0"></span>Trouble-shooting

Heading levels and paragraph breaks are important for headings to be listed correctly. The **navigation pane** (chapter [3\)](#page-10-0) is a preview.

## **Is the Summary listed in the table of contents?**

This is one of few times you should style text "manually". By default, the table of contents will include Heading 1, Heading 2, etc. Therefore, to avoid a specific heading in the TOC, you need to base it on a style which is not one of those. Then restyle it to look like the wished heading. For example, you can use the Body Text or Title style and restyle and/or resize the particular text.

## **Is something missing in the table of contents?**

- Error 1: A text might look like a heading but is not styled using a Heading style.
- Error 2: A line break is somewhere inserted instead of a paragraph break. Show hidden characters:

 $=$  paragraph break (Enter)  $\rightarrow$  = line break (Shift+Enter)

## **Are there blank lines in the table of contents?**

• Error. You have styled blank lines as headings.

# <span id="page-13-1"></span>5. Page breaks

When the text does not fit onto a page, a pagination is automatically created and you can continue writing on the next page. Where the page break is made depends on the settings for top and bottom margins.

If you want to start a new page even if the present one is not filled, you can insert a manual pagination. For example, you might want that for a new chapter or if there is space for just one or two lines of a new section before the page breaks.

- 1. Click in the text where you want to break the page.
- 2. Click the Tab **Layout > Breaks** and select Page. You can also use The button command is  $Ctrl + Enter.$

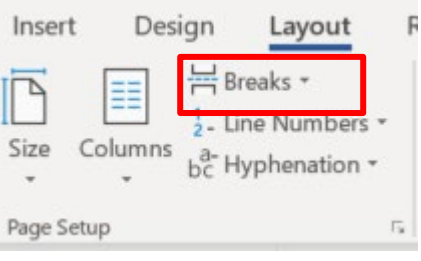

# <span id="page-14-0"></span>6. Sections

You can also split a document into multiple sections. These sections may have different settings.

Example: A document consists of several chapters, in which each chapter name should be written in the header. Using different paper orientations can be useful, if you, for example, want to insert a wide table fitted horizontally (landscape) on a specific page, even though the rest of the document is portrait oriented.

To style different parts of a document differently, you need to divide it into sections by inserting section breaks. You can use as many sections of a document as you like.

## <span id="page-14-1"></span>Create Sections

To do this, insert a section break at the insertion point.

- 1. Place the insertion point where you want to insert the section break.
- 2. In the **Layout** tab, click the **Breaks** button.
- 3. Scroll to Section breaks and select the type of break you want:

**Next page:** the new section will start on the next page. Use it for new chapter.

**Running**: the new section will start immediately, for example at columns.

**Even page**: the new section will start on the next even page.

**Odd page:** the new section will start on the next odd page.

## <span id="page-14-2"></span>Delete section break

To delete a section break, show hidden characters. Select the section break and press **Delete**.

**Please note:** When you delete a section break, you also delete the format for Header/footer *above* the break. This section will have the same header as the sections *below*. Thus, check so that the header/footer you need to keep is visible in the section below the break.

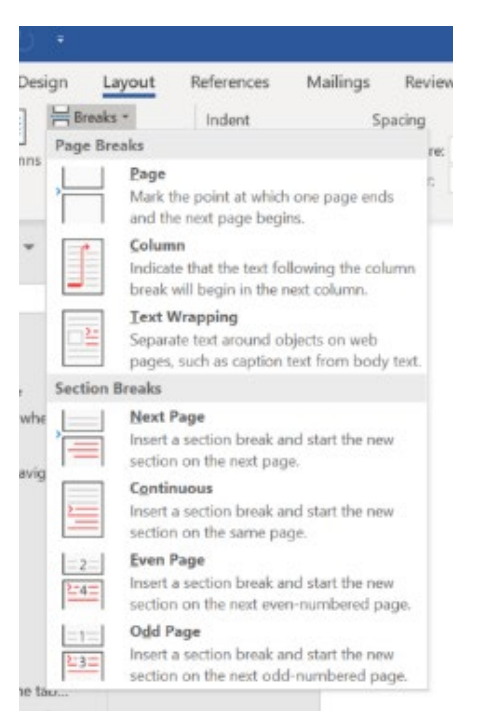

# <span id="page-15-0"></span>7. Headers and Footers

The spaces located at the top or bottom of each page are called headers and footers respectively. Here, you may add text which will be visible on several pages, such as company name, page number, author and date.

To insert headers and footers:

- 1. In the tab **Insert**, click **Header**.
- 2. Choose one of the predefined formats that appear or click **Edit Header** to create your own.
- 3. Type the text you want and insert the fields you want.
- 4. Click **Go to Footer**.
- 5. Type the text you want and insert the fields you want.
- 6. Click on **Close Header/Footer** when you're done.

## **Different first Page**

If you need a single introductory page that has a different header/footer, such as a title page, select Different First Page before you design your header and footer for the rest of the document:

- 1. Click the **Insert > Header/footer**.
- 2. Check **Different First Page**.

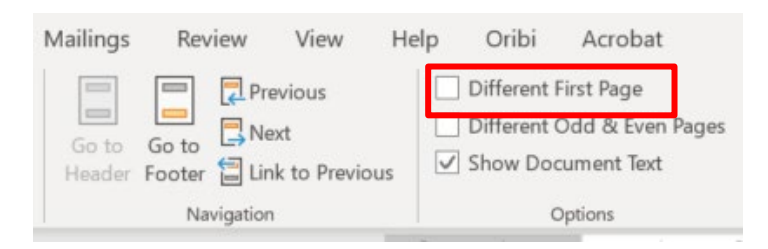

3. Type the text that you want to appear on the first page.

## **Different headers/footers in different sections**

If you need different headers on other than the very first page, you will need to divide your document into sections by adding section breaks (ref. chapter [6\)](#page-14-0).

You may insert different texts in the header/footer and choose to display or not display numbering in the The various sections. You can also let page numbering start over in each section.

To add different content in the different sections, you must first unlink the previous section.

1. Place the cursor in the section where you want to change the header or footer.

- 2. Double-click the area to open the header or footer. You will see a new Design tab to the right in the menu.
- 3. Click the button **Link to previous** in the ribbon to remove the link to the previous header/footer.

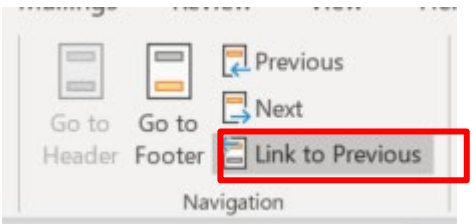

- 4. Insert the text and the items you want into the next header/footer.
- 5. To switch between the header and the footer in a section, use **Go to Footer** or **Go to Header**. To switch between different sections, use **Next** and **Previous.**

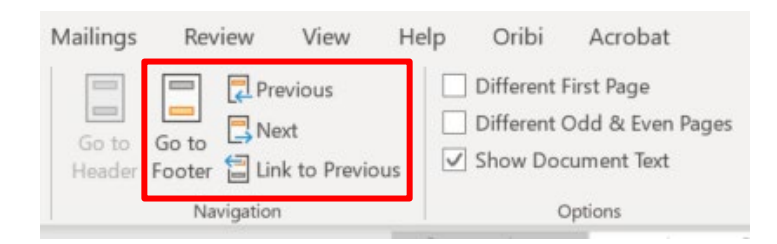

## **Different odd and even pages**

The header and/or footer may be different for odd and even pages within the same section. It also selects in the tab **Design** under **Header and Footer Tools**.

## <span id="page-16-0"></span>Insert page numbers

- 1. In the **Insert** tab, click the **Page Number**. In the list, select where to place it. The extra Design Tab opens.
- 2. Adjust the format for numbering and start value by choosing **Insert > Page Number > Format page numbers ...** You reach that dialog also by right-clicking a page number.

#### **One of more pages without page numbers**

It is common for a document to have one or more introductory pages that should not be numbered.

- 1. If you have only one page without numbering in the beginning, use **Different First page** described above.
- 2. Otherwise, insert a section break on the page before the page to be numbered.
- 3. Make sure the header/footer is not associated with the previous page on the side you want to have pagination.
- 4. In the **Insert** tab, click **Page Number** and then **Format page numbers…**
- 5. Click the **Start with** and enter the number you want it to start on, probably 1.
- 6. Click **OK**.

## **Specify total number of pages**

To show the total number of pages, such as 1 (34), in the header, follow these steps:

In the **Insert** tab, click **Quick parts …** then select **Field ...** There you can filter and select among many fields to insert. The "code" for total number of pages is NumPages. If your document has pages in the beginning without numbering, you need to select the total number of pages within the section, SectionPages.

# <span id="page-17-0"></span>8. Cross references

Cross-references are references to elements in the current document, such as a heading, a table, or picture.

- 1. Type the text that should precede the cross-reference, for example, "See also section".
- 2. I **References** tab, **Click Cross-reference**.
- 3. Select element in the box **Reference Type (3).** For example, to refer to another chapter or section with a heading, select **Heading**.
- 4. Select the *format* of the cross-reference, for example heading/page number or heading content (4). The options that are displayed depend on the type of reference you are inserting.

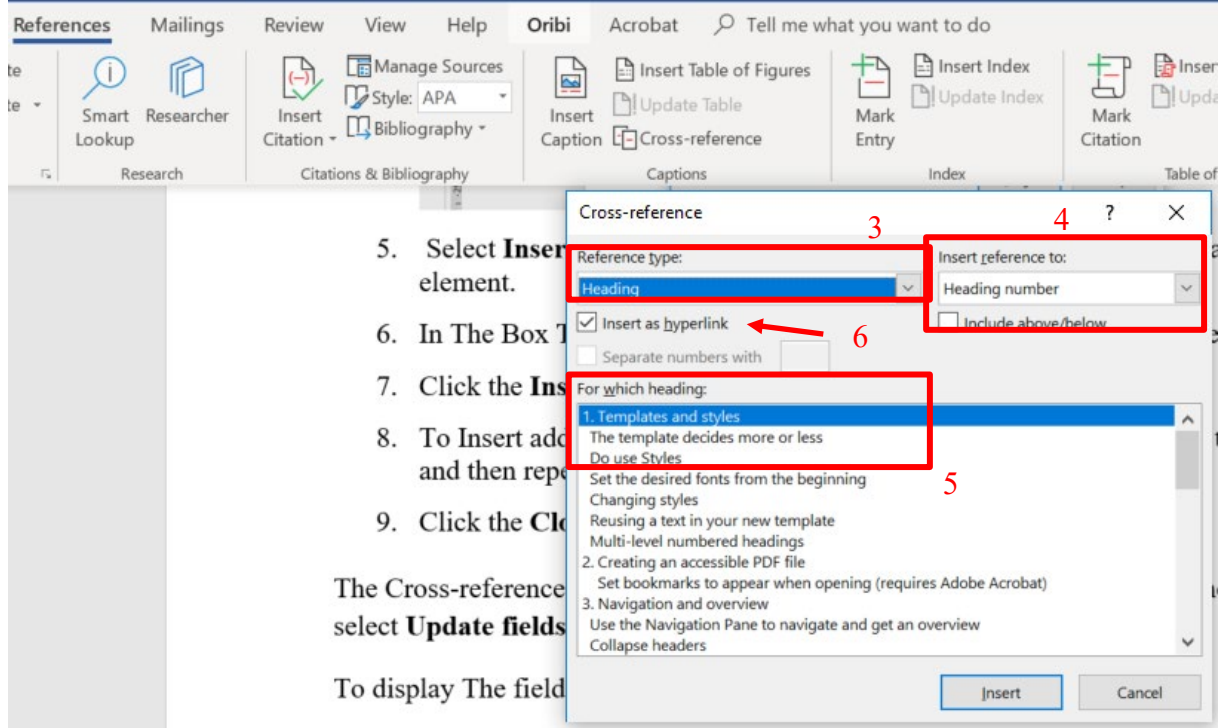

- 5. If you want the cross-reference to act as a link to the target, make sure the box **Insert as Hyperlink** is checked.
- 6. In the box below (5), select the item you want to refer to in the cross-reference.
- 7. Click **Insert**.
- 8. To Insert additional cross-references, first place the insertion point in the document, and then repeat step 3–7.
- 9. Click **Close**.

The Cross-reference is inserted as a field. When the document is closed and re-opened, it's updated. You can also update it by right-clicking the field, and select **Update fields**.

If you want to delete a cross-reference:

- Display the field code by pressing  $ALT + F9$ .
- Delete the field code.

# <span id="page-18-0"></span>9. Footnotes and endnotes for references

A *footnote* is a text that is usually placed at the bottom of the page of the reference to it. It may be an explanation or reference to other literature (Oxford style). When the notes are put in the end of the document (Harvard style), they are called *endnotes*.

**Note:** When writing a thesis, find out whether the Add-on Endnote is useful for you to paste in references from searching in Primo. Read more about [Endnote.](https://ju.se/bibliotek/sok---skrivhjalp/hantera-referenser-med-endnote.html)

## <span id="page-18-1"></span>Insert footnote/endnote

You can insert footnotes and endnotes exactly where you want in the document. Word takes care of numbering, so if you add or remove footnotes or endnotes, the numbering is automatically updated.

- 1. Place the insertion point where you want to insert the reference character
- 2. I **References** tab, click **Insert footnote** or **Insert endnote**.

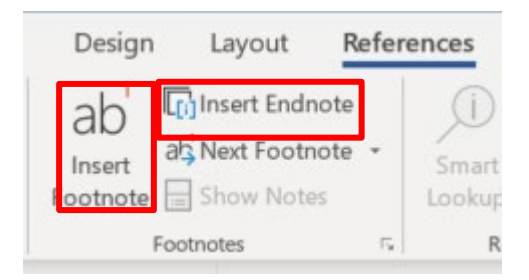

3. The insertion point is now placed at the bottom of the page, and the number is displayed depending on the format for Footnotes. Type the note text.

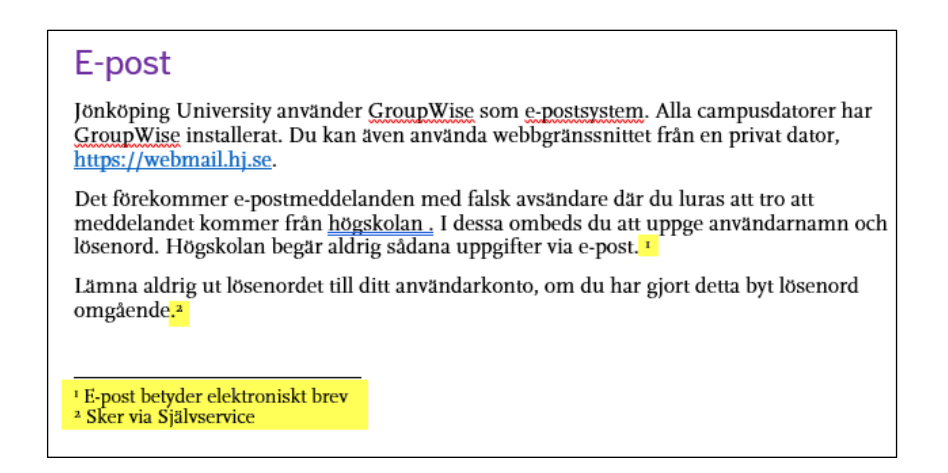

If you like to change the footnote/Endnotes settings, you may do that in the dialog box that appears when you click on the small arrow in the corner of the dialog box in the group **Footnotes**:

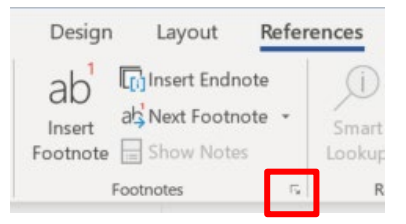

You can also insert footnotes/endnotes using this dialog box:

When you read a text on the screen and see that there is a footnote/endnote, you may hoover above it and the text will appear in a text box.

## <span id="page-19-0"></span>Edit Footnotes/endnotes

To move between footnotes, use **Next footnote** of the group **Footnotes**.

You edit a note like you edit plain text. If you are working in draft view, click **View comments** to open the footnotes window. Then Click in the note text and make the desired changes.

## <span id="page-19-1"></span>Remove footnotes/endnotes

If you find that any of your footnotes or endnotes are no longer needed, you can delete them. The remaining footnotes or endnotes are automatically renumbered.

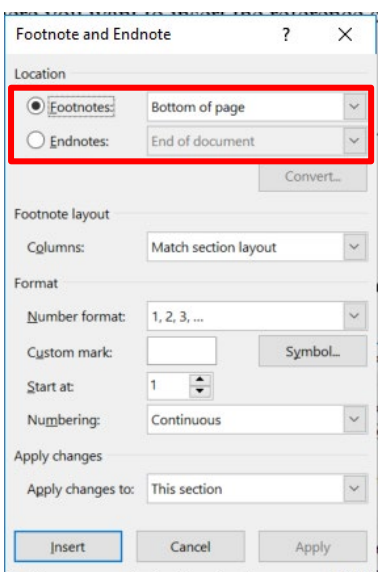

Select the note reference mark for the footnote/endnote to be deleted and press **Delete**.

# <span id="page-20-0"></span>10. Inserting pictures and figures

Many times you want to combine text and images in different ways in the document to create a neat layout. An image can be placed anywhere in the text. In Word, you can easily control how the text is wrapped around the image.

- 1. Insert a picture or a shape.
- 2. Select it and click on the button **Layout Options** or right-click.
- 3. By default, the option **In Line with text** is selected. Select one of the options under **With Text Wrapping** For the text to flow around the image.
- 4. Select **Move with text** If you want the image to be moved if you add or delete text, or select **Attach the position to the page** if you want the image always to stay in the same position on the page.
- 5. Drag the image to the desired position. The Alignment guides are displayed for ease.

# <span id="page-20-1"></span>11. Figure description and Figure list

## <span id="page-20-2"></span>Add description

You can add descriptions to shapes, tables or other objects.

A description is a numbered label, such as a "Figure 1". It consists of customizable text ("Figure", "Table") followed by a sequential number or letter ("1, 2, 3..." or "A, B, c...") and, alternatively, additional descriptive text if you wish.

- 1. Go to the tab **References.**
- 2. Click the **Insert Caption.**
- 3. Write a caption.
- 4. Click **OK**.

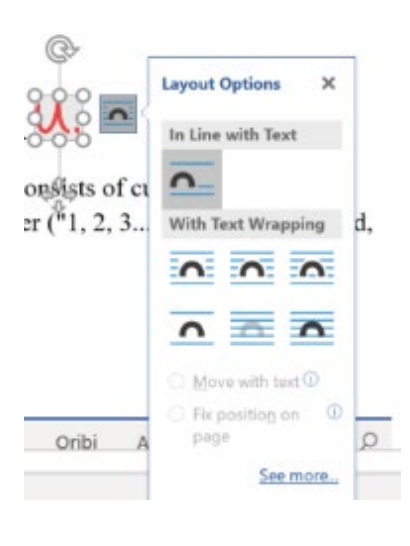

After adding captions to the figures of a document, you can create a table of figures.

When you create a table of figures, Word searches for the captions, sorts them by number, and displays them in the document.

- 1. Click where you want to insert the table of figures.
- **2.** I Tab **References**, click the **Insert table of figures.**
- 3. You can adjust **Format** and **Caption Label** in the dialog box**No table of figures entries found.**.
- 4. Click **OK.**

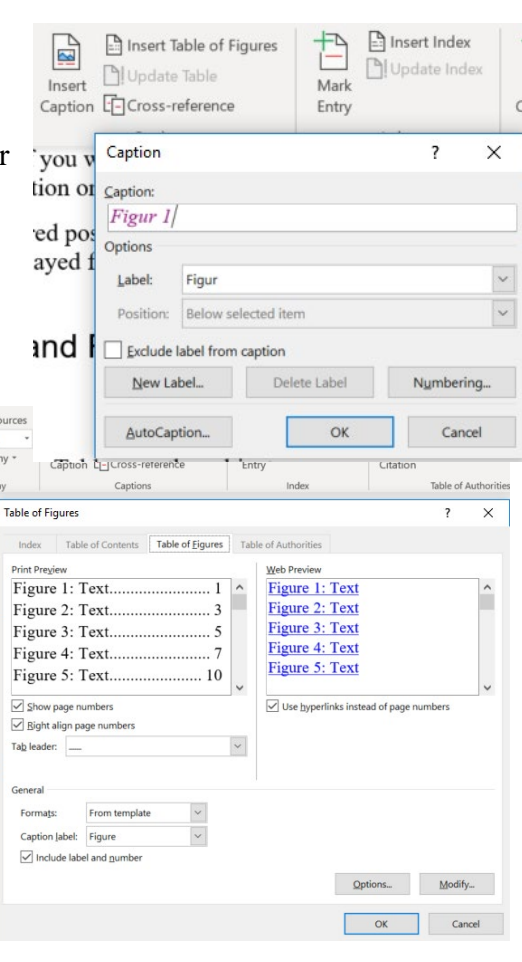

## <span id="page-21-0"></span>Update Table of Figures

If you add, delete, modify, or move descriptions, use the **Update table** To make the changes appear in the table of figures.

- 1. Click The table of figures in the document. This selects the entire table.
- 2. Click the **References** > **Update table** Or **F9**.
- 3. Select:
	- a. **Update page Numbers** If you need to adjust the page numbers.
	- b. Select **Update the entire table** If you have moved shapes or changed descriptions.
- 4. Click **OK**.